# **Preparing Cash Advances**

In accordance with the policies in place on your campus, you may be eligible to request a cash advance for your upcoming business-related travel expenses. Please refer to your campus' cash advance policy (see the URLs below) before creating a cash advance.

**Hospital**: No cash advances allowed. **Missouri S&T**: Cash advances for travel are processed on a limited basis to address unique circumstances. Refer to the BPM website (http://www.umsystem.edu/ums/rules/bpm/bpm500/manual\_506) for specific cash advance policy information. **MU**: (http://accounting.missouri.edu/expense\_advances.html) **UMKC**: (http://www.umkc.edu/adminservices/accounting/resources.asp) **UMSL**: (http://www.umsl.edu/~finance/advinstr.htm)

Upon completion of this lesson, you will be able to:

- Create a cash advance.
- View a cash advance.
- Modify a cash advance.
- Delete a cash advance.
- Print a cash advance.

The diagram below illustrates the workflow of a cash advance.

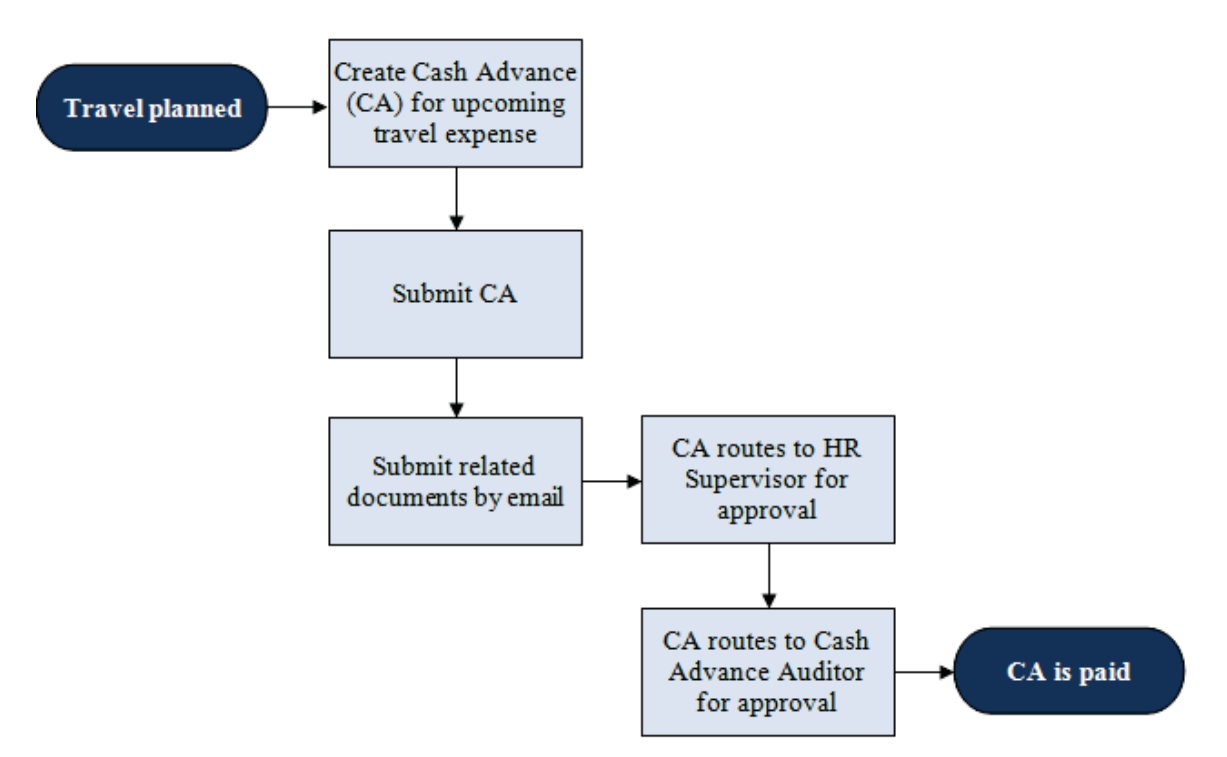

## Creating Cash Advances

A cash advance has several parts to complete before submitting it for approval. You can save cash advances for further work, or you can submit them for approval.

In this scenario, you are going on a trip to Sydney, Australia, to conduct research. Create a cash advance to be paid to you by direct deposit.

#### **Procedure**

 $\bigoplus$ 

**Navigation:** Employee Self-Service > Travel and Expense Center > Cash Advance > Create

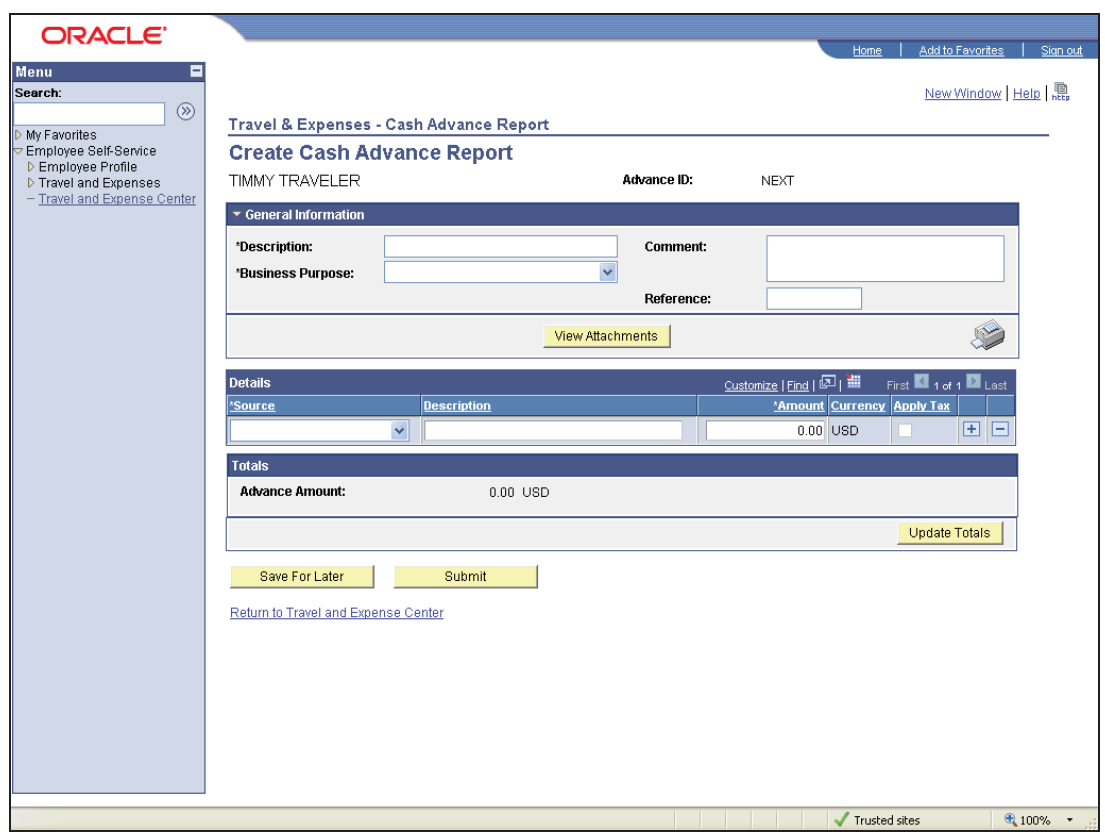

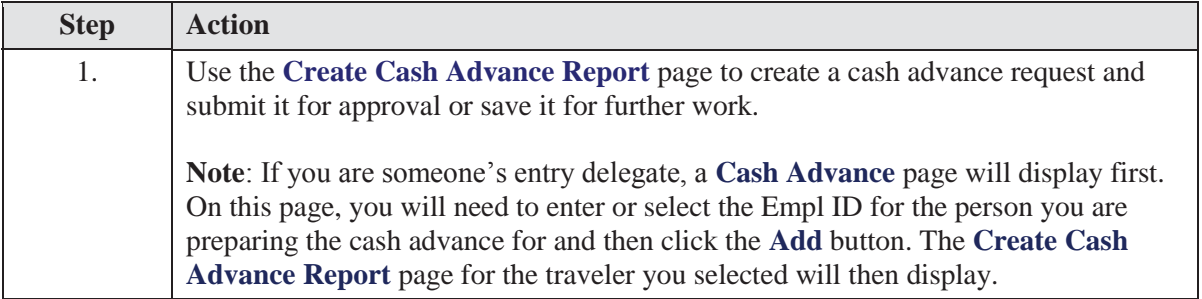

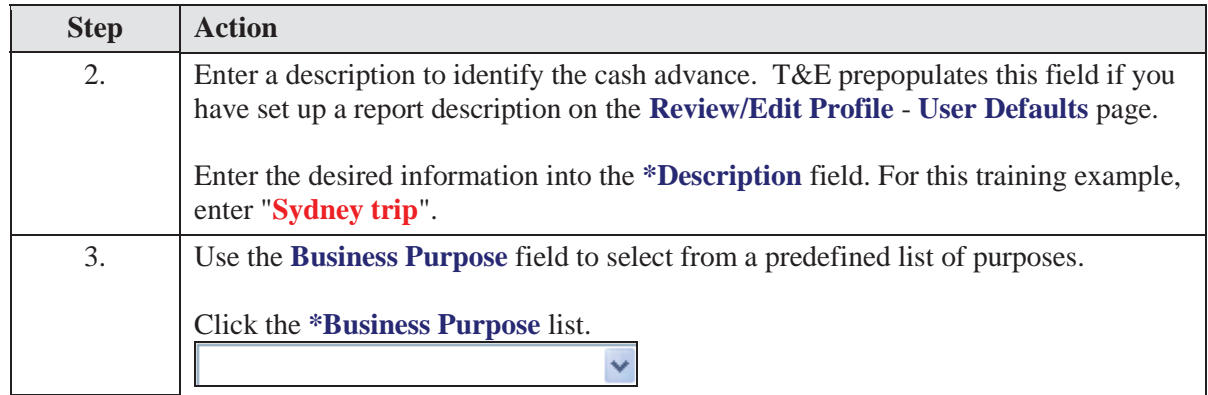

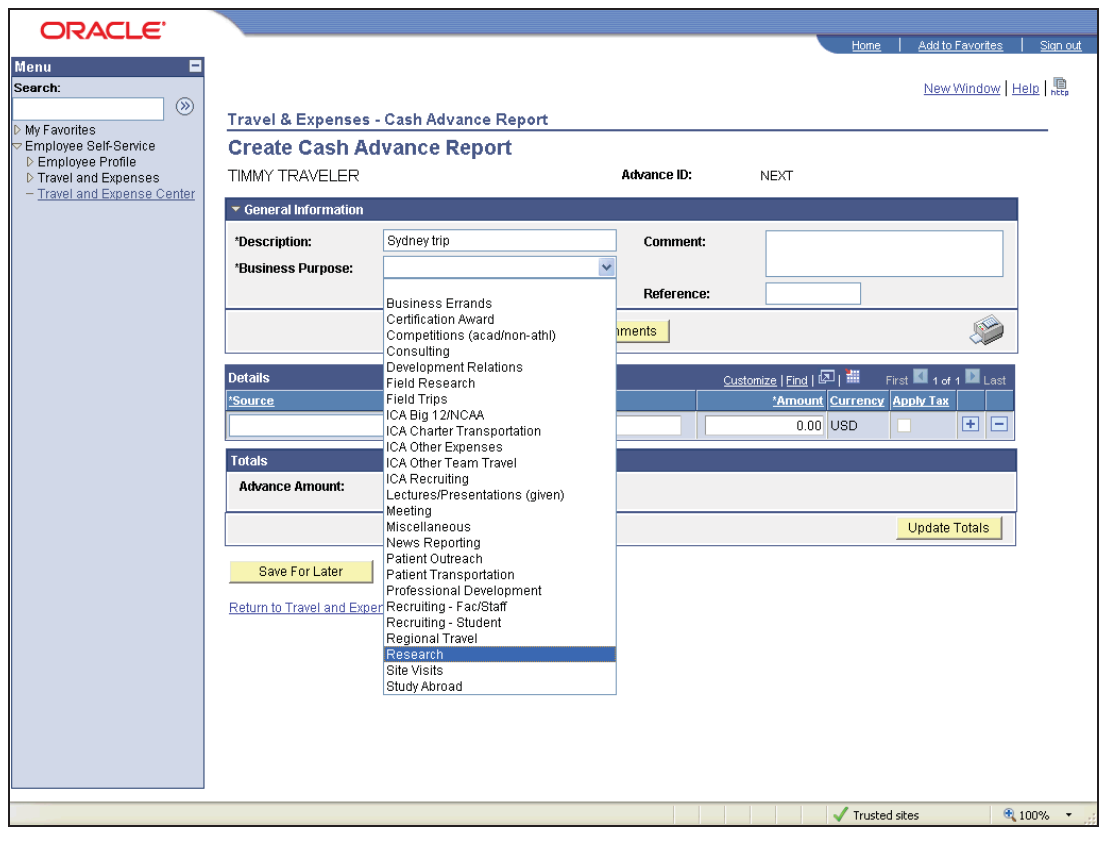

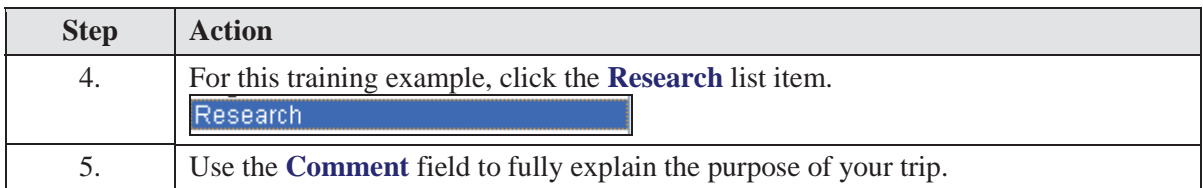

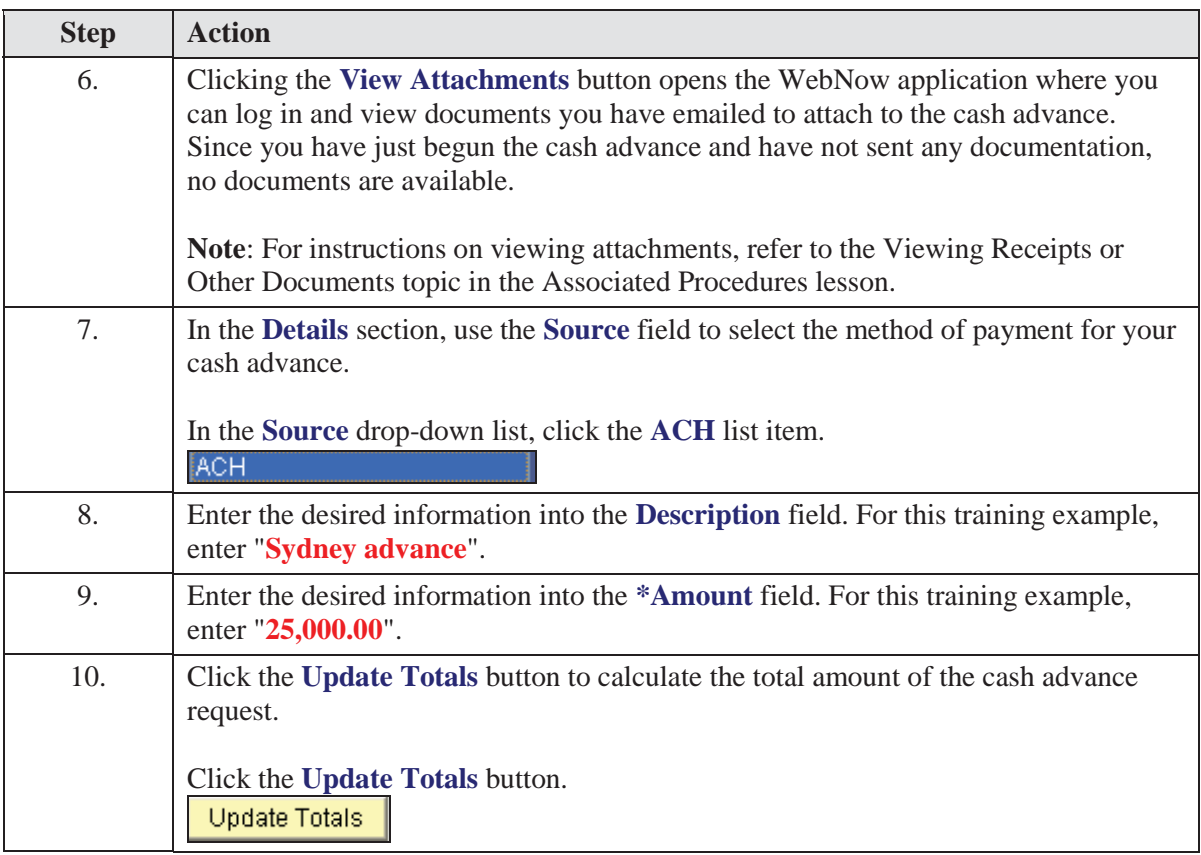

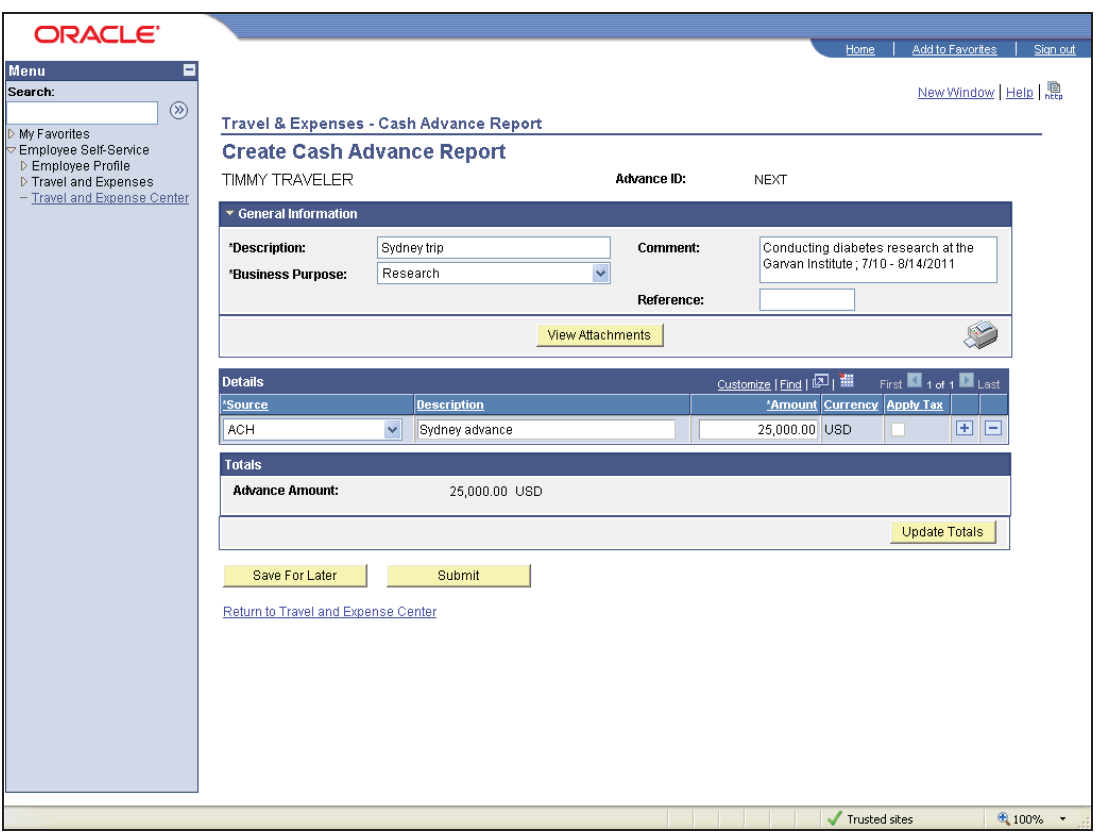

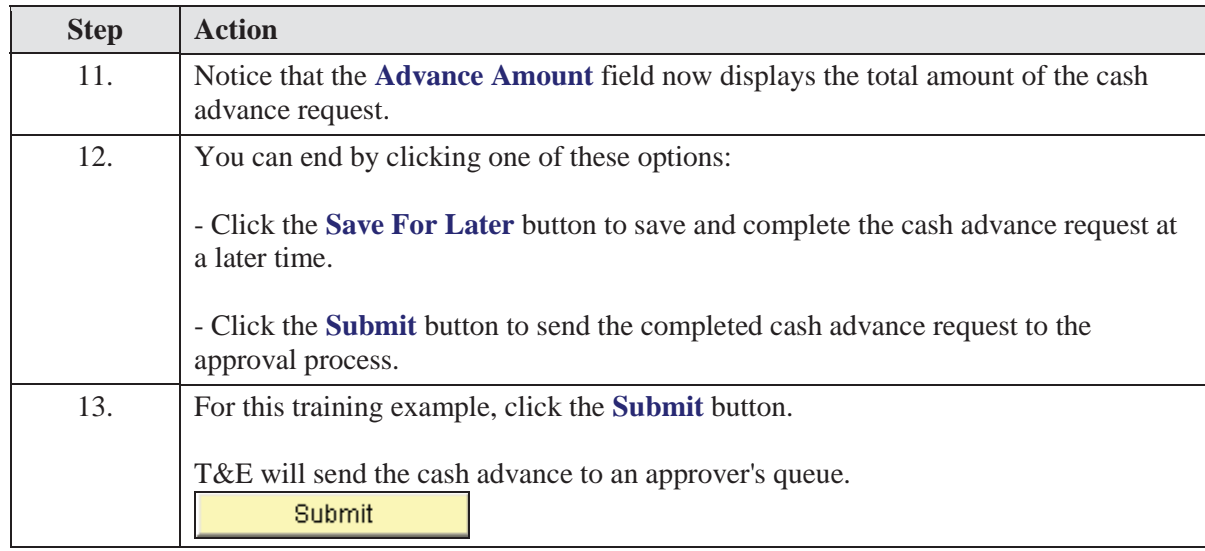

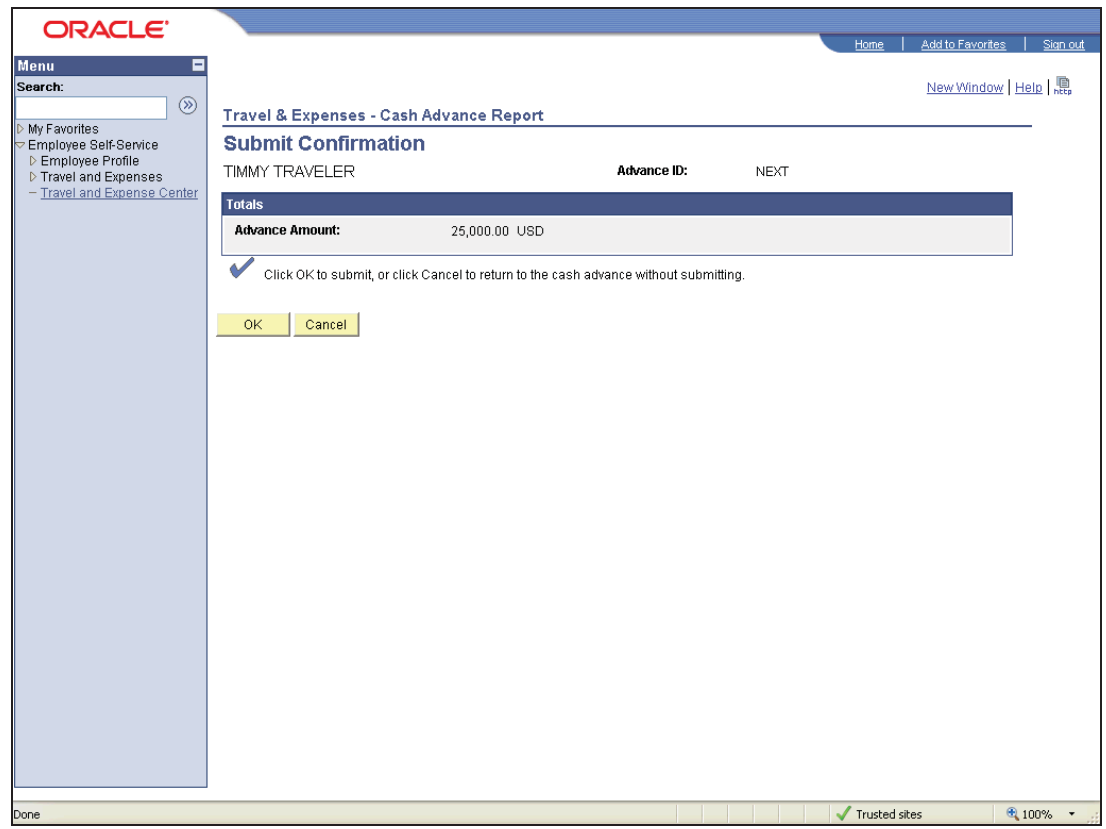

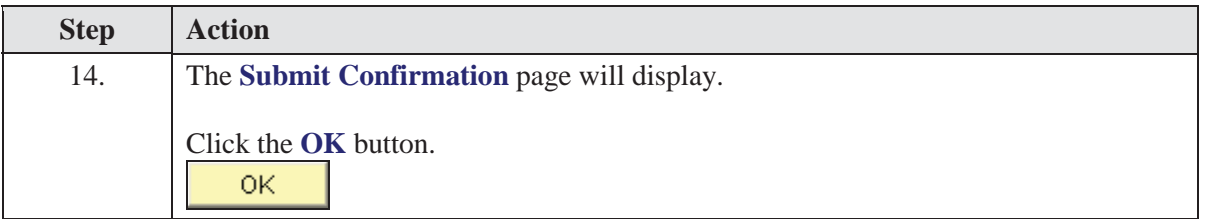

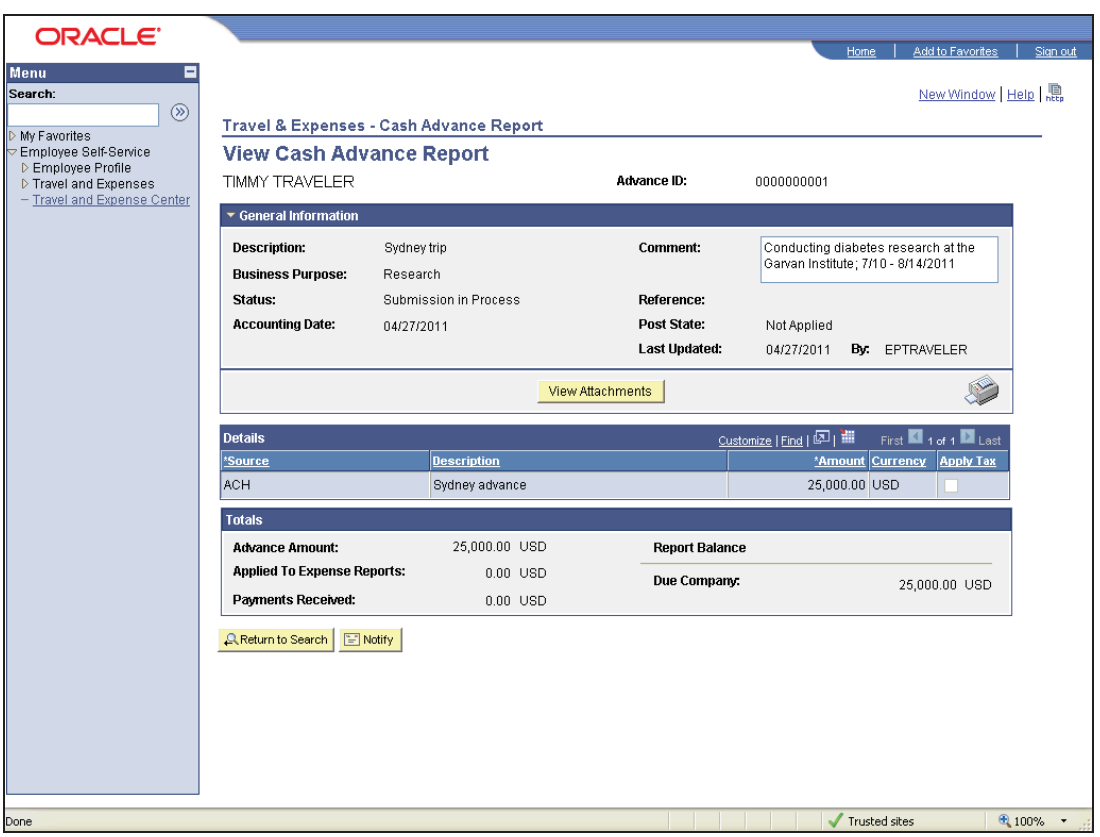

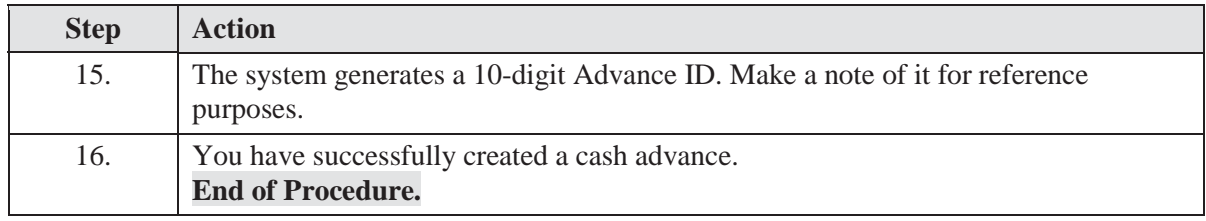

## Viewing Cash Advances

Use the **View Cash Advance Report** page to view cash advance requests that you have saved for later or submitted.

In this topic, you will view a cash advance.

### **Procedure**

 $\bigoplus$ 

**Navigation:** Employee Self-Service > Travel and Expense Center > Cash  $Advance > View$ 

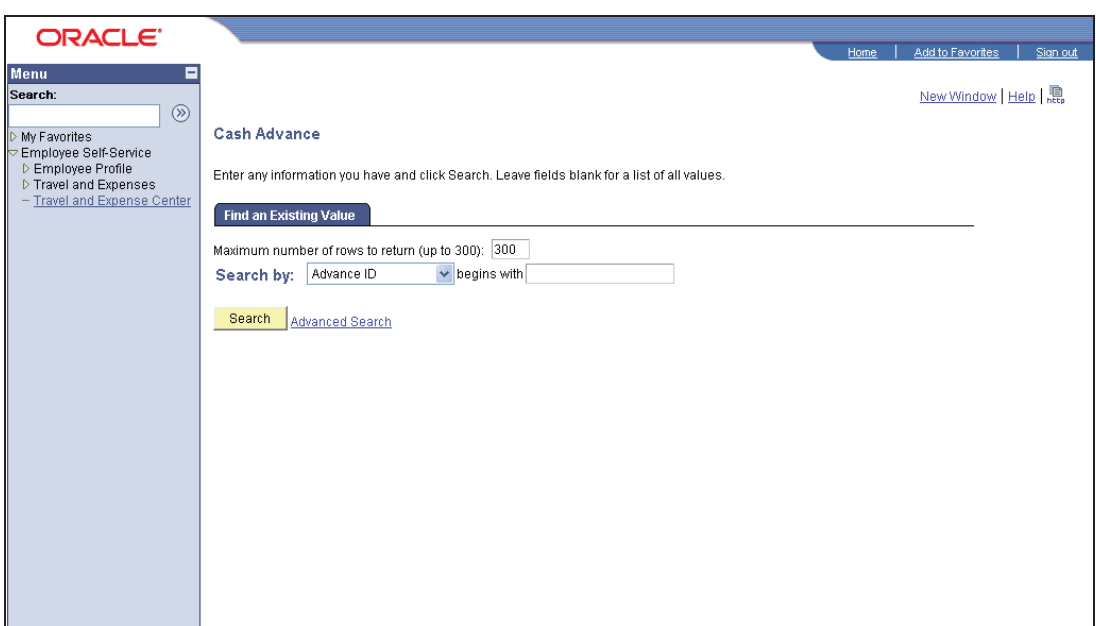

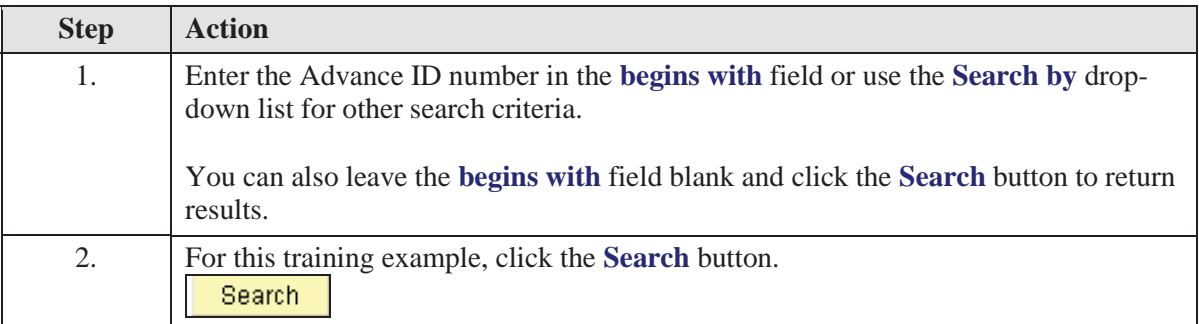

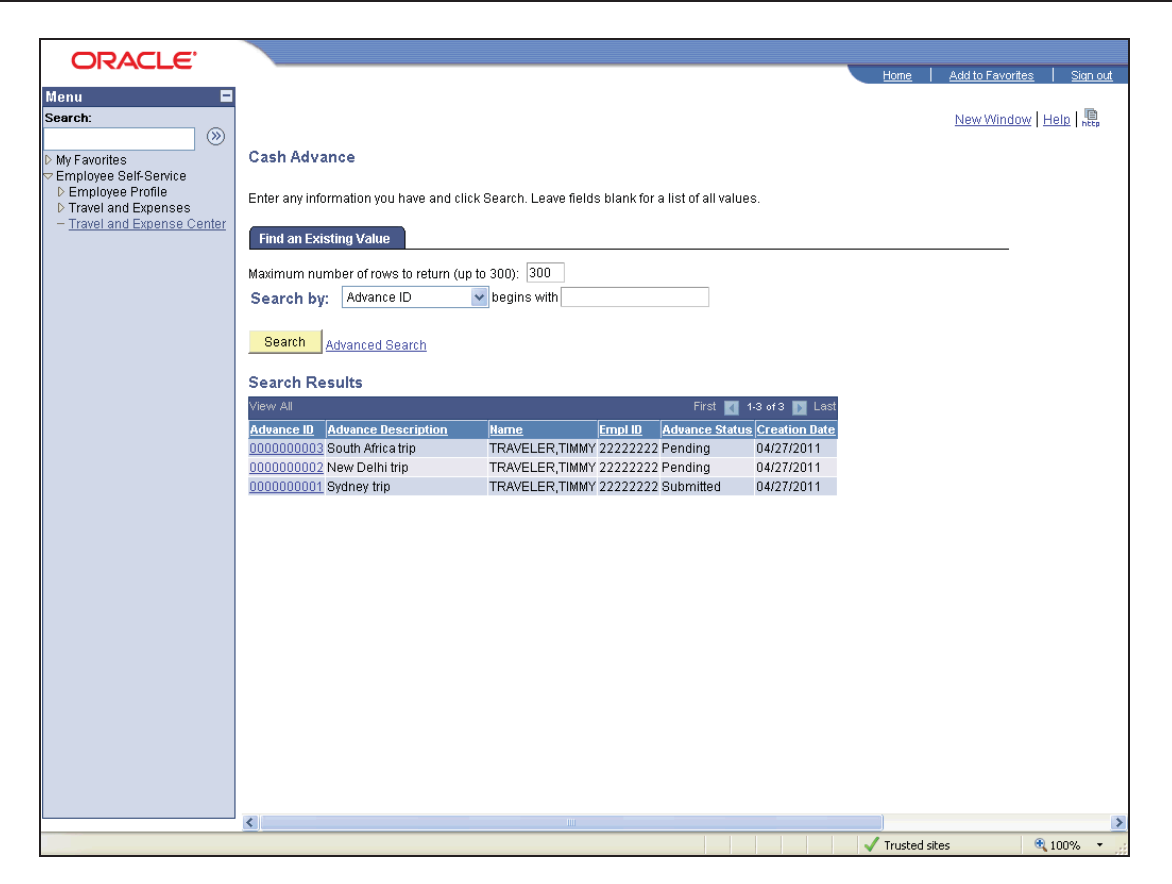

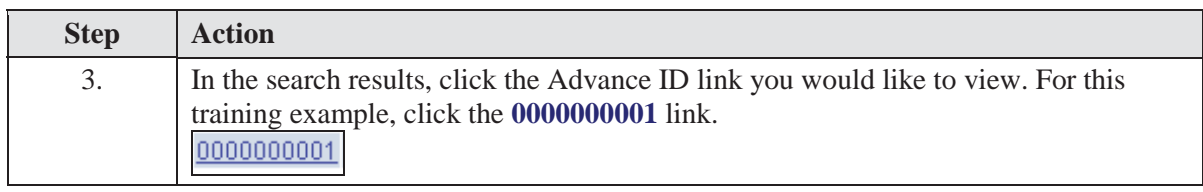

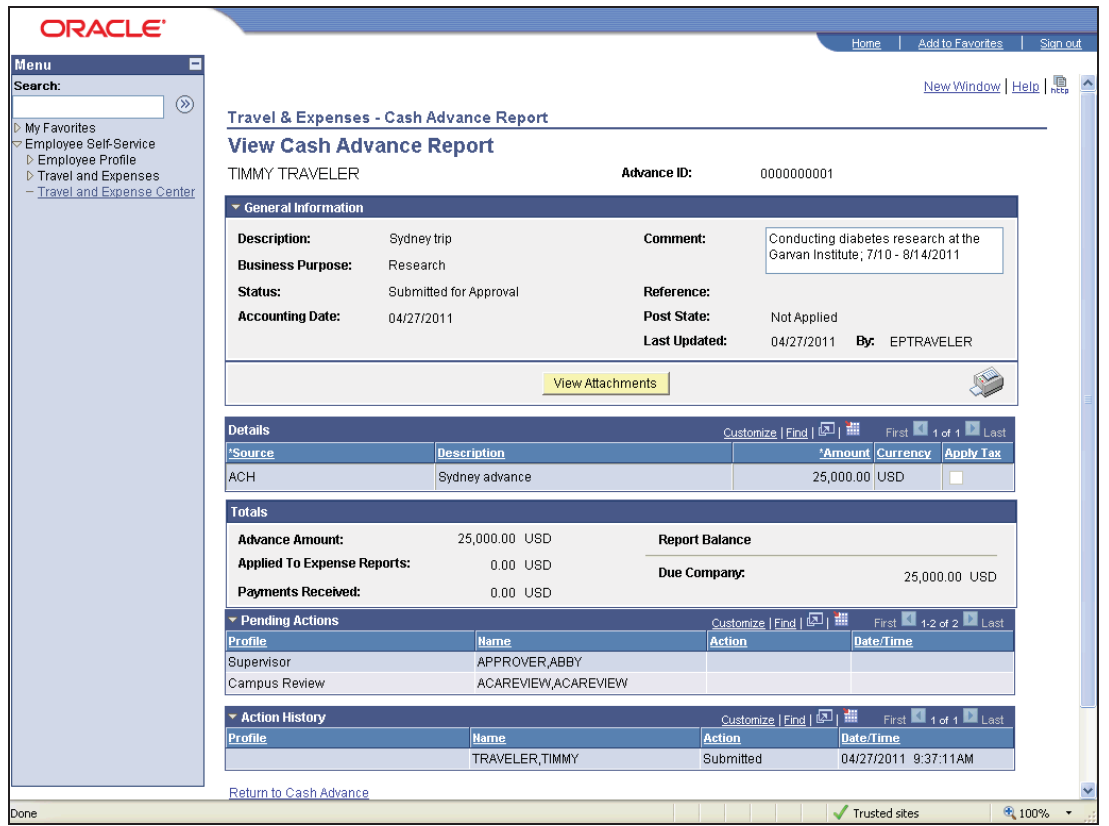

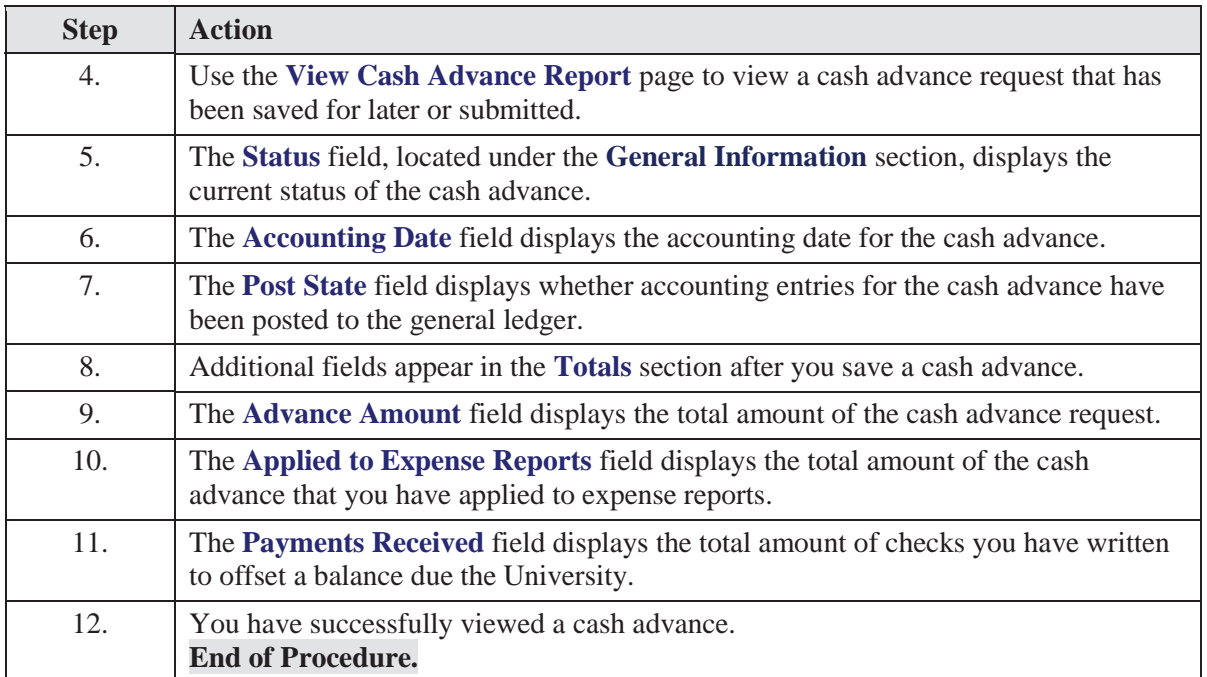

## Modifying Cash Advances

You can modify a cash advance if:

- You have not submitted it for approval.
- An approver sent it back for revision or correction.

In this topic, a cash advance has been returned by the approver and it needs to be modified and resubmitted.

#### **Procedure**

**Navigation:** If the cash advance is sent back by an approver via email, click  $\ddot{\bm{\Theta}}$ the link in the email.

OR

Search for the cash advance in T&E: Employee Self-Service > Travel and Expense Center > Cash Advance > Modify

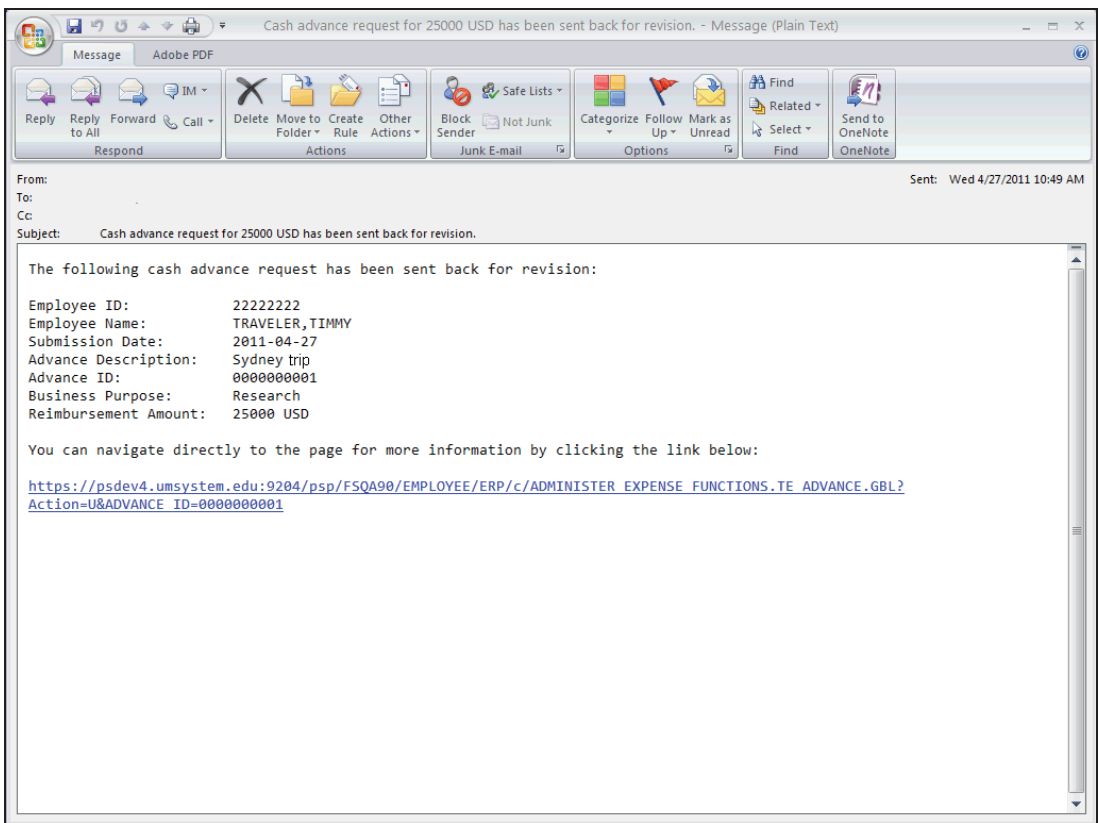

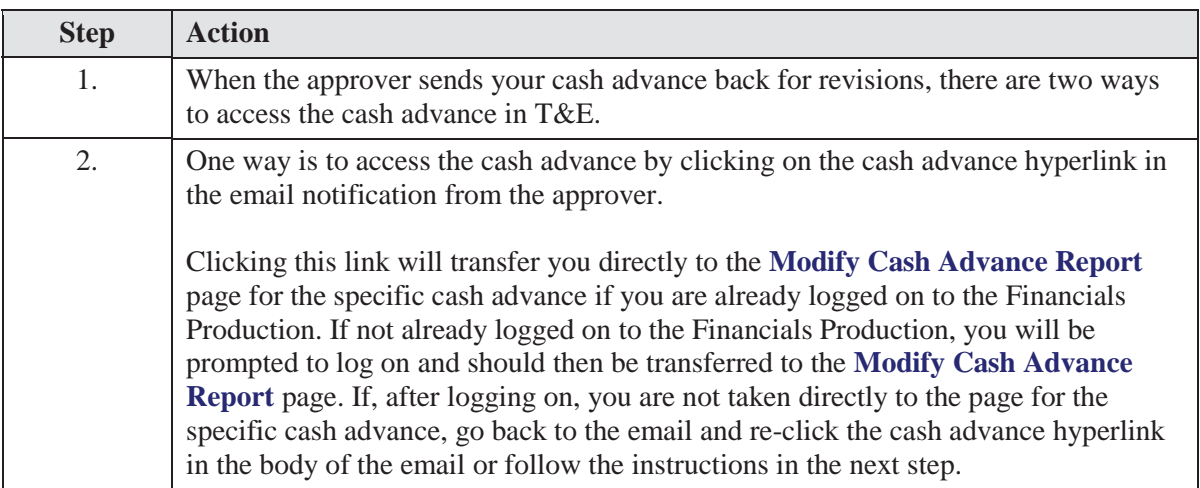

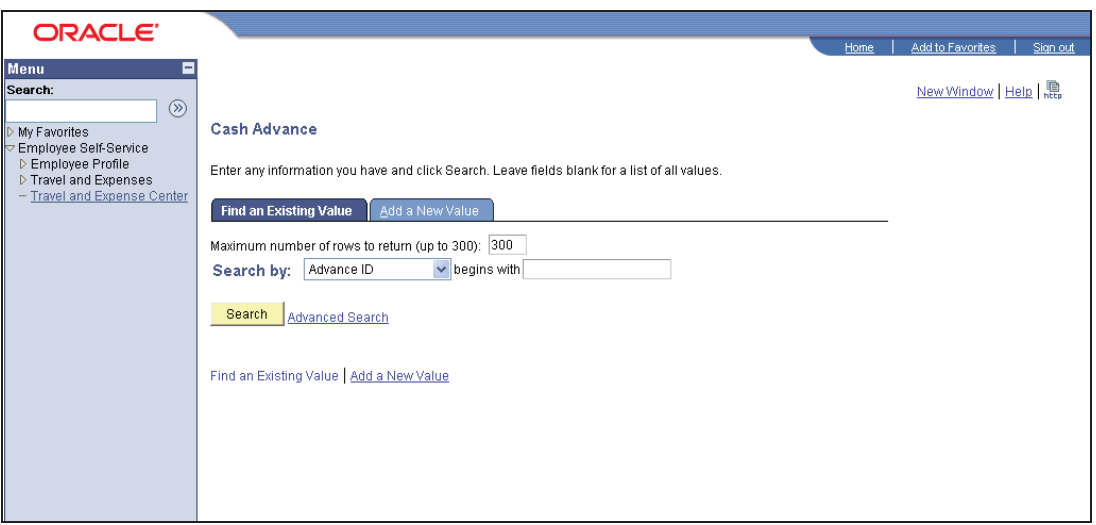

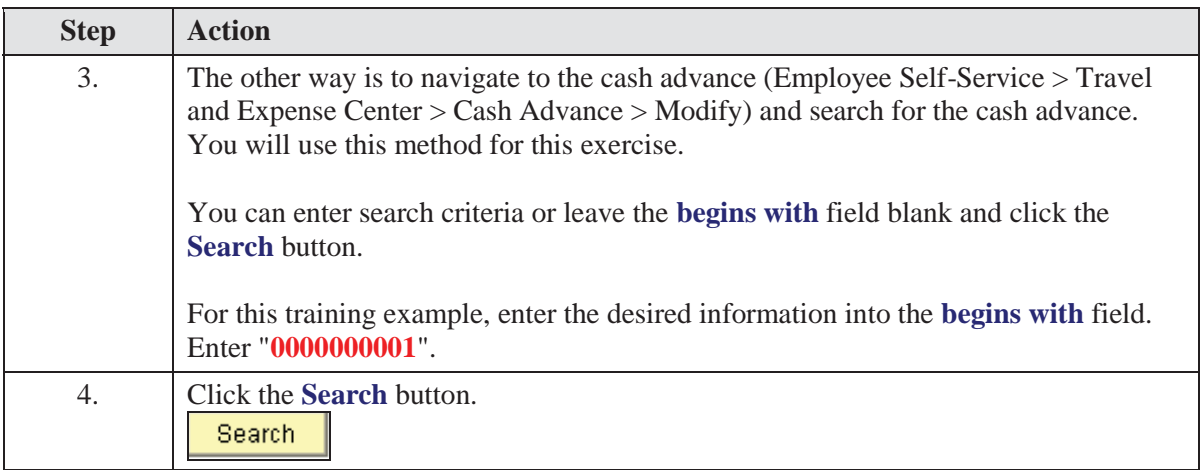

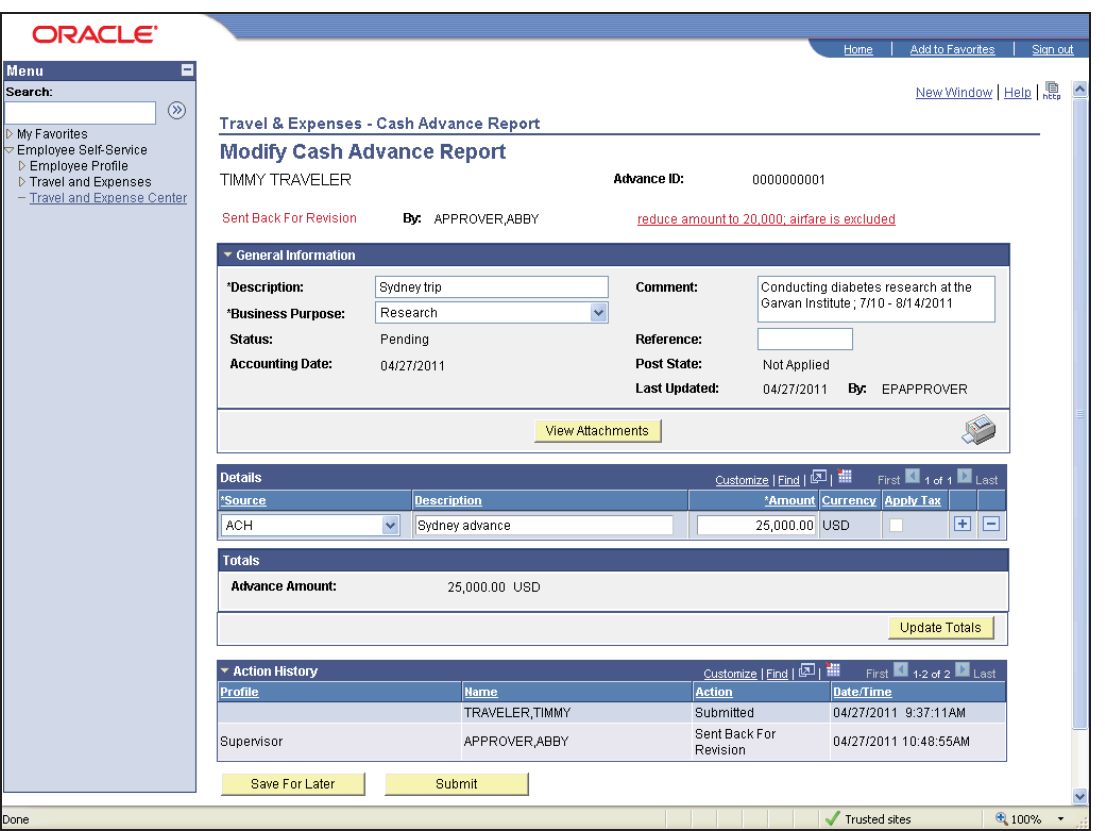

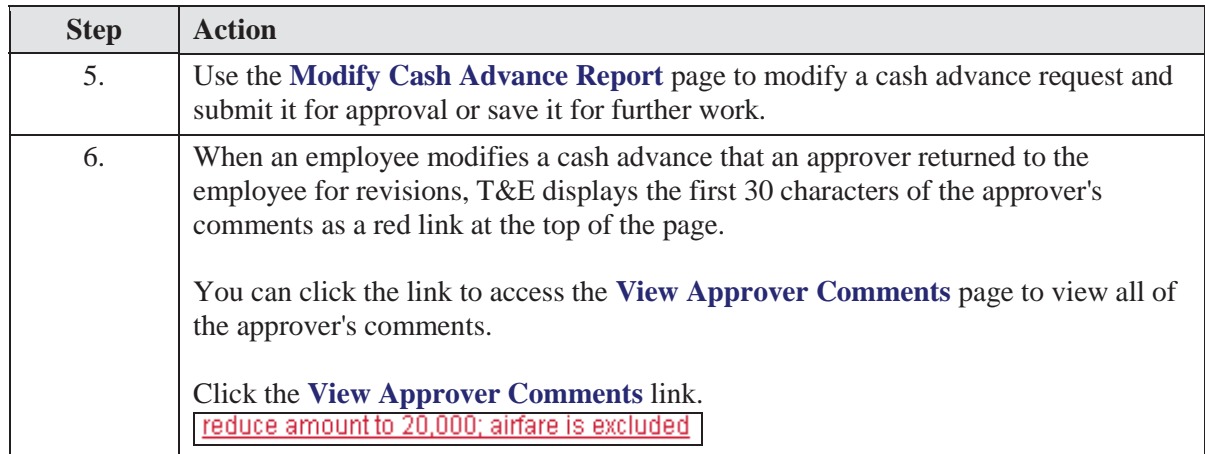

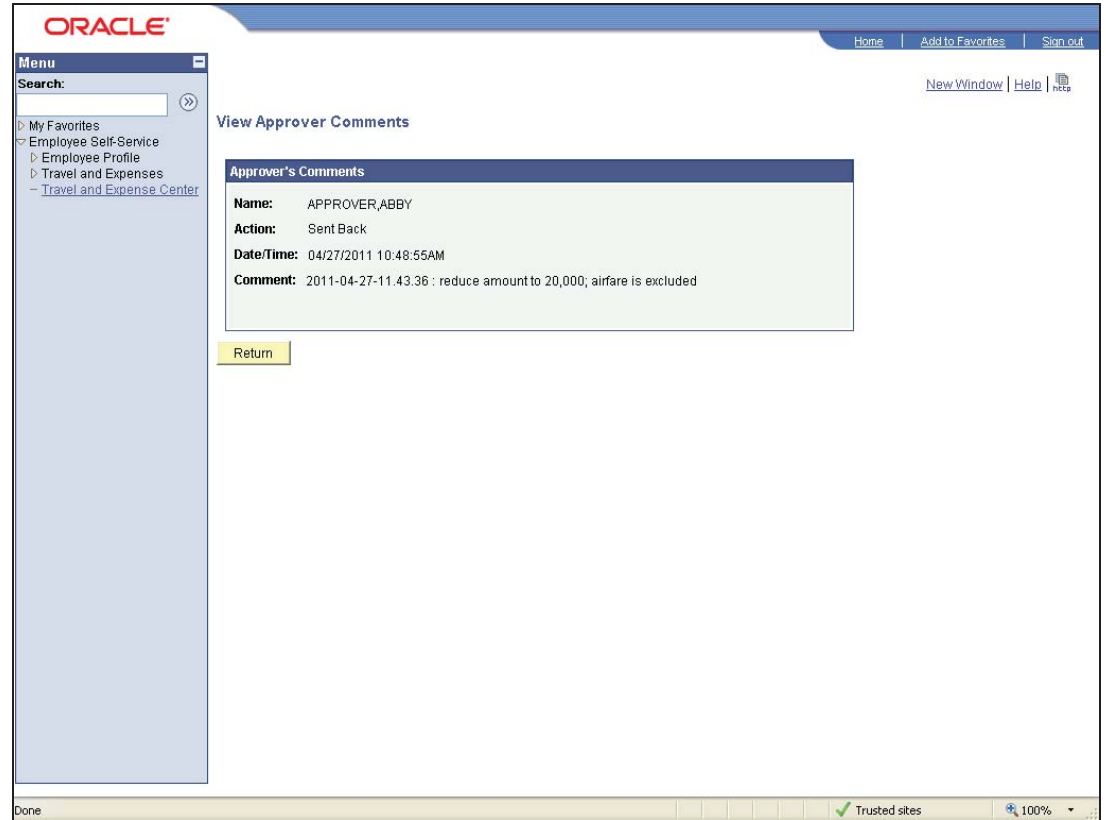

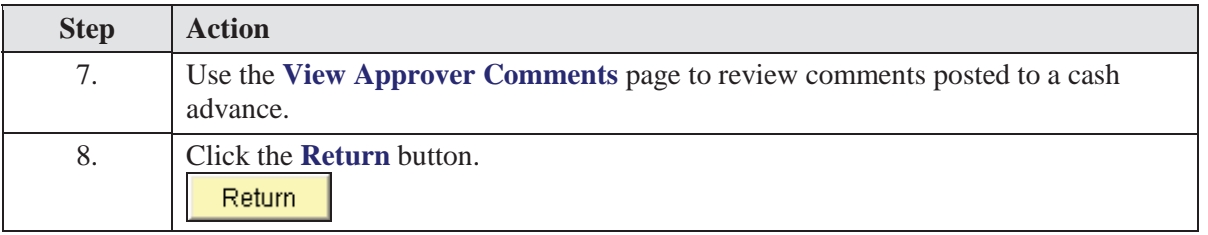

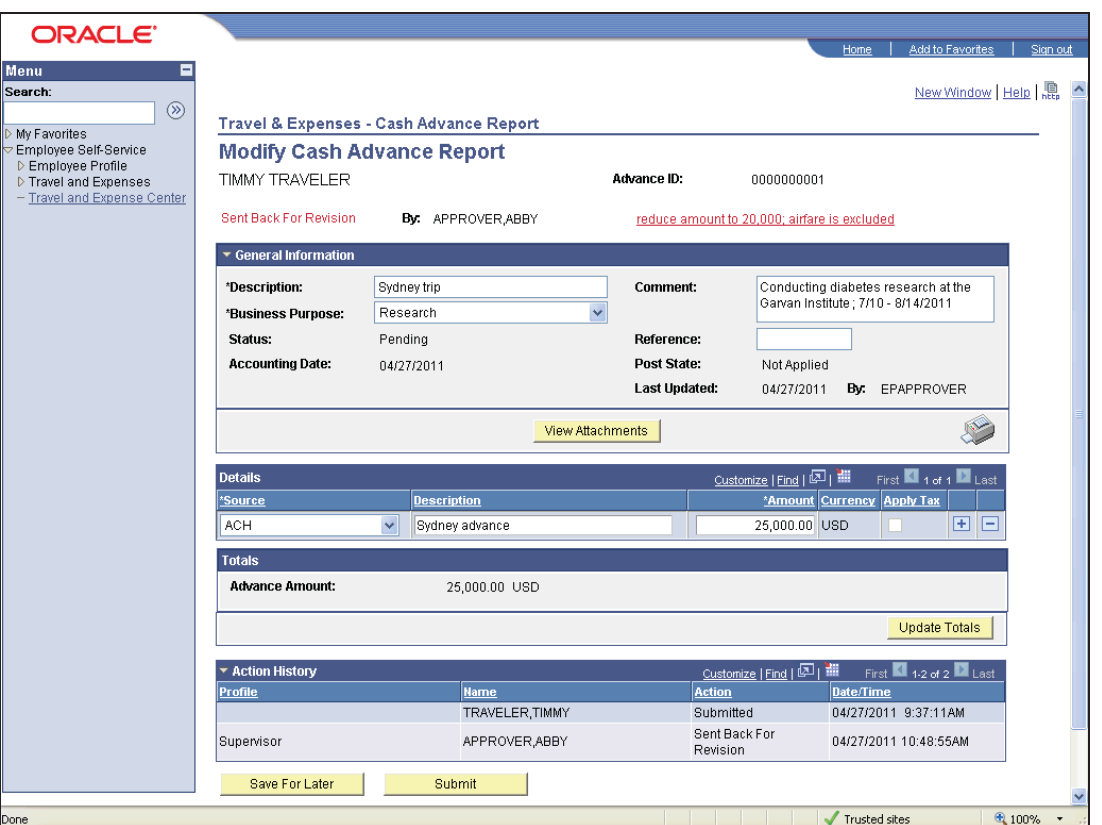

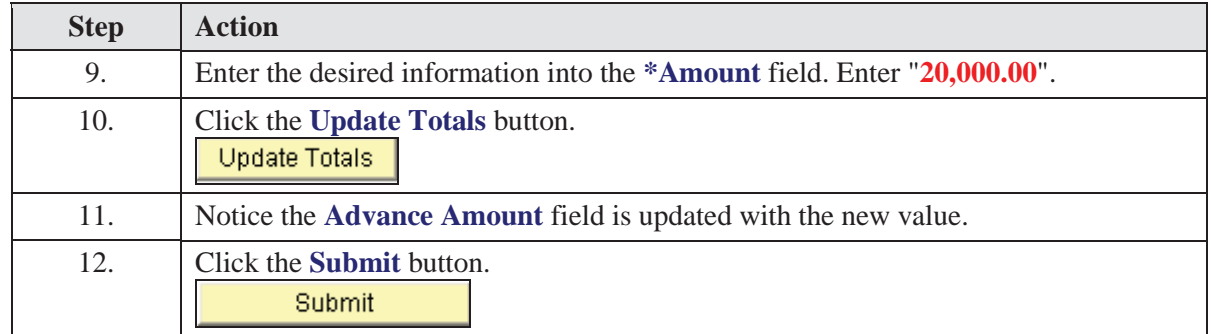

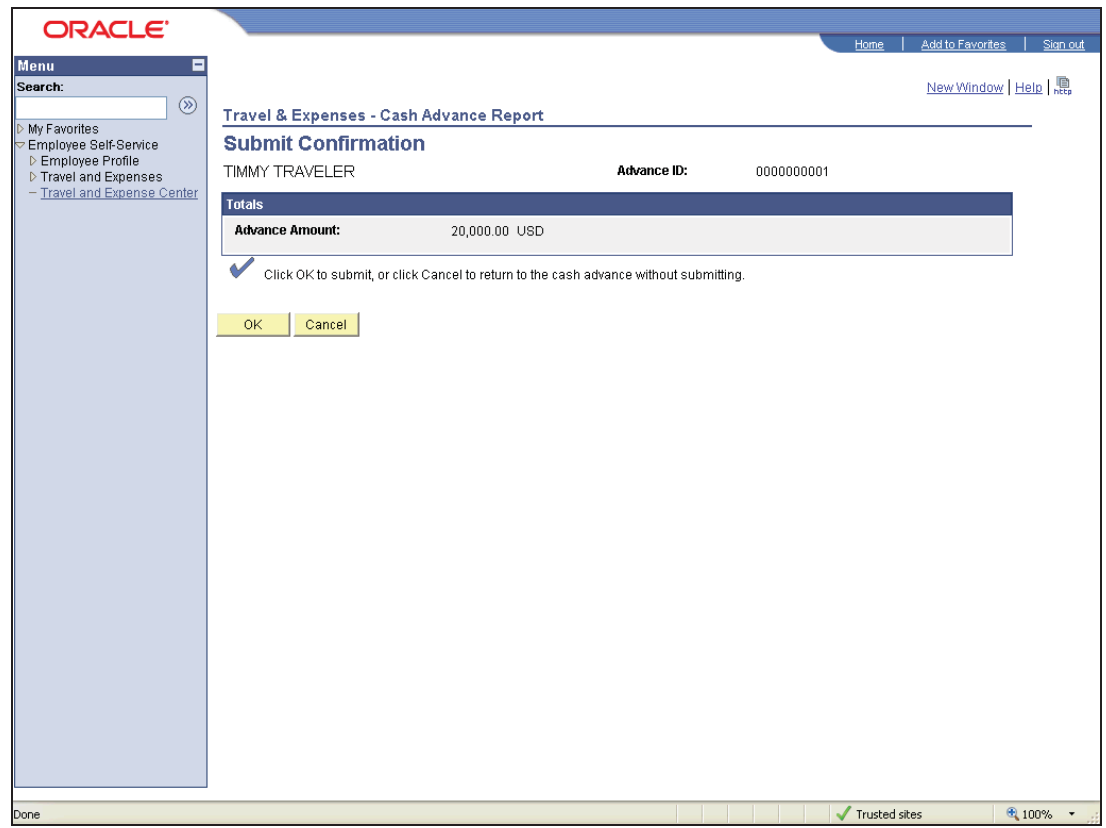

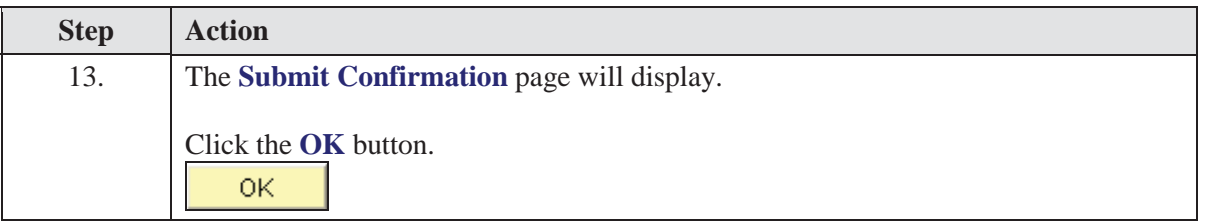

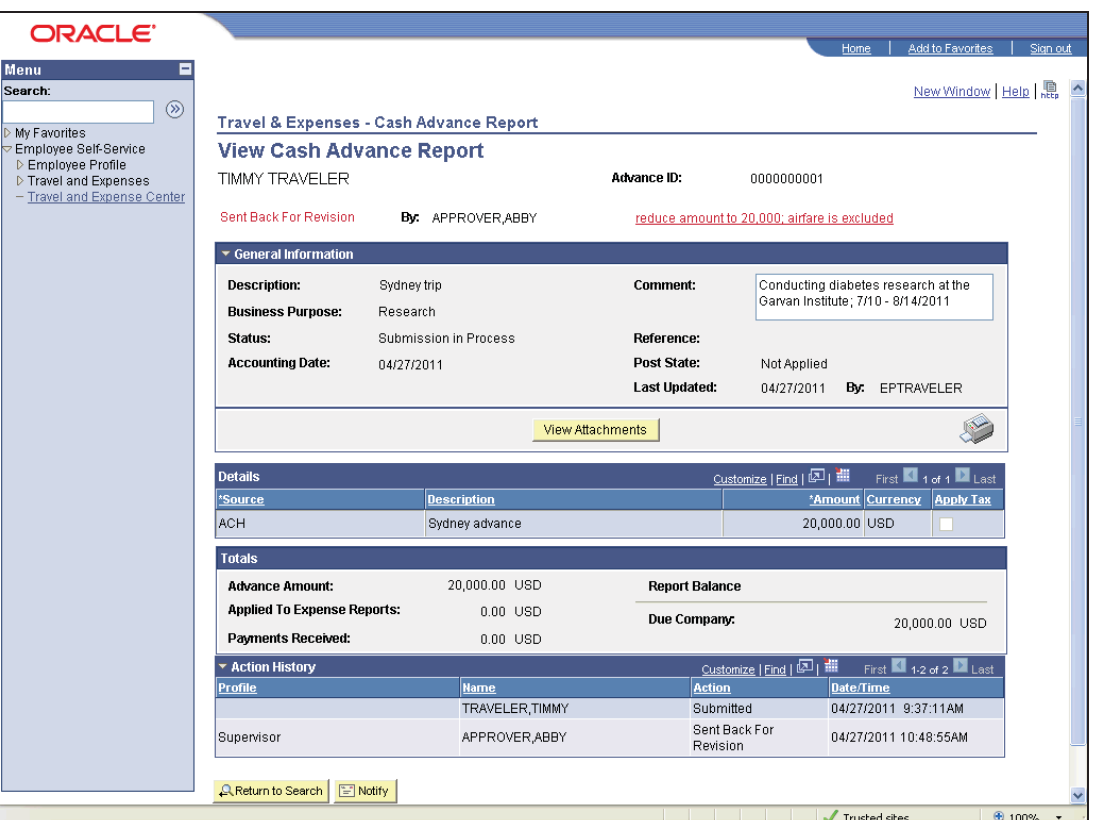

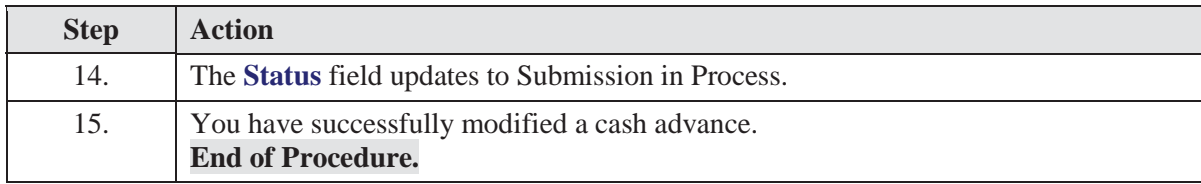

# Deleting Cash Advances

T&E enables you to delete cash advances in the following situations:

- If you created a cash advance and have not submitted it for approval.
- If you submitted a cash advance and the approver denied it.

Consider this scenario: You were scheduled for a trip to India. You prepared a cash advance but had not submitted it yet, and at the last minute, your trip was canceled. You want to delete the cash advance.

#### **Procedure**

**Navigation:** Employee Self-Service > Travel and Expense Center > Cash  $\ddot{\bm{\Theta}}$ Advance > Delete

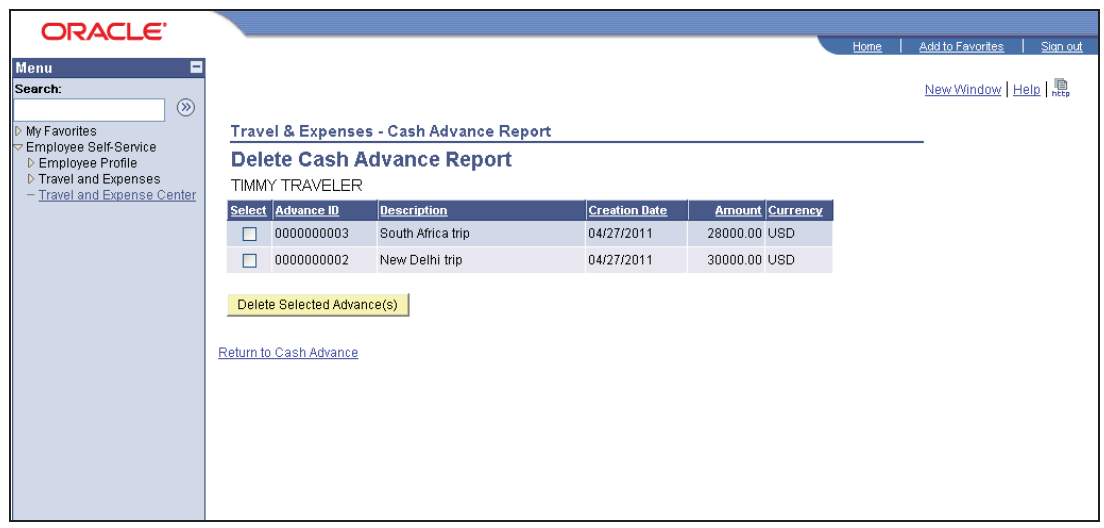

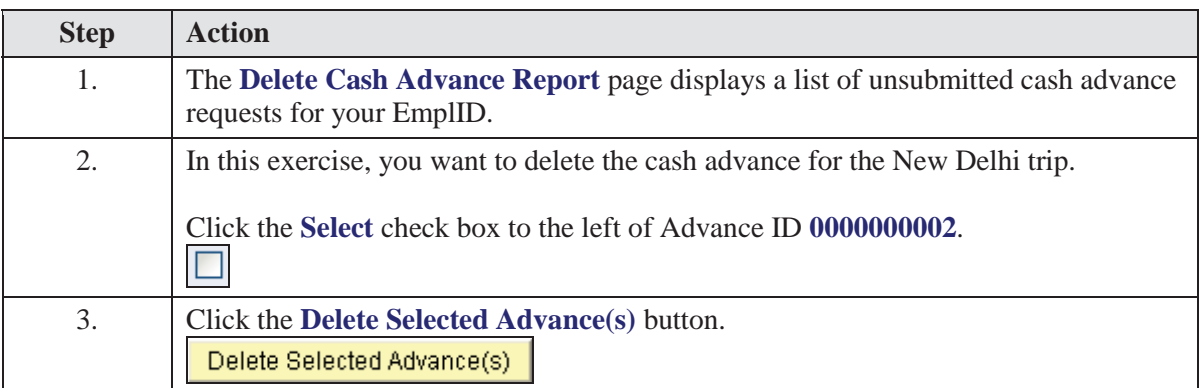

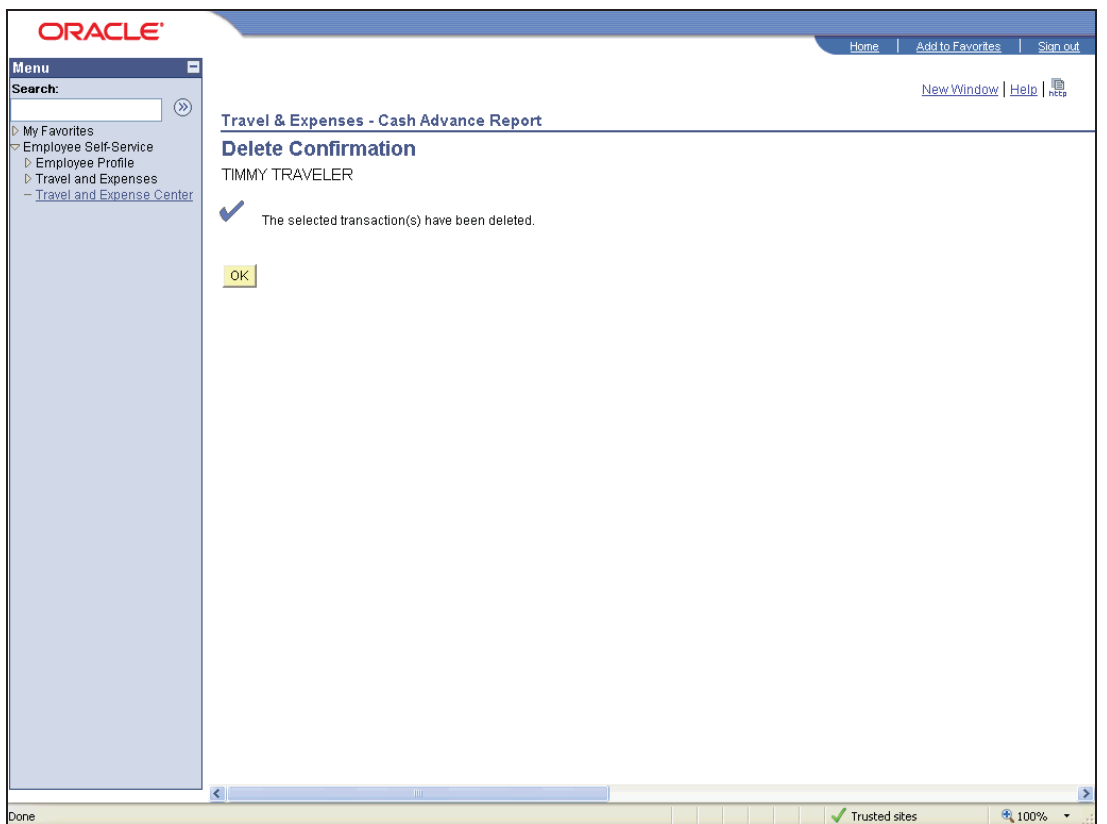

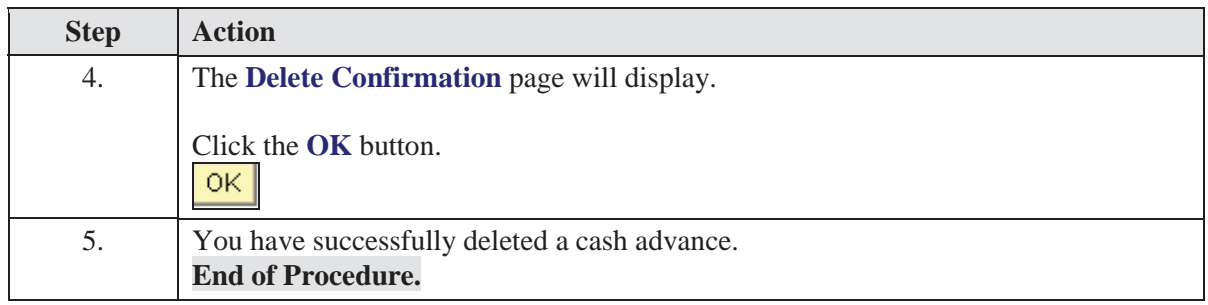

## Printing Cash Advances

If you wish to print your cash advance, T&E enables you to search for the cash advance and print it using your browser's print feature.

In this topic, you will search for cash advance 0000000003 and print it.

#### **Procedure**

 $\bigoplus$ 

**Navigation:** Employee Self-Service > Travel and Expense Center > Print Reports > Cash Advance

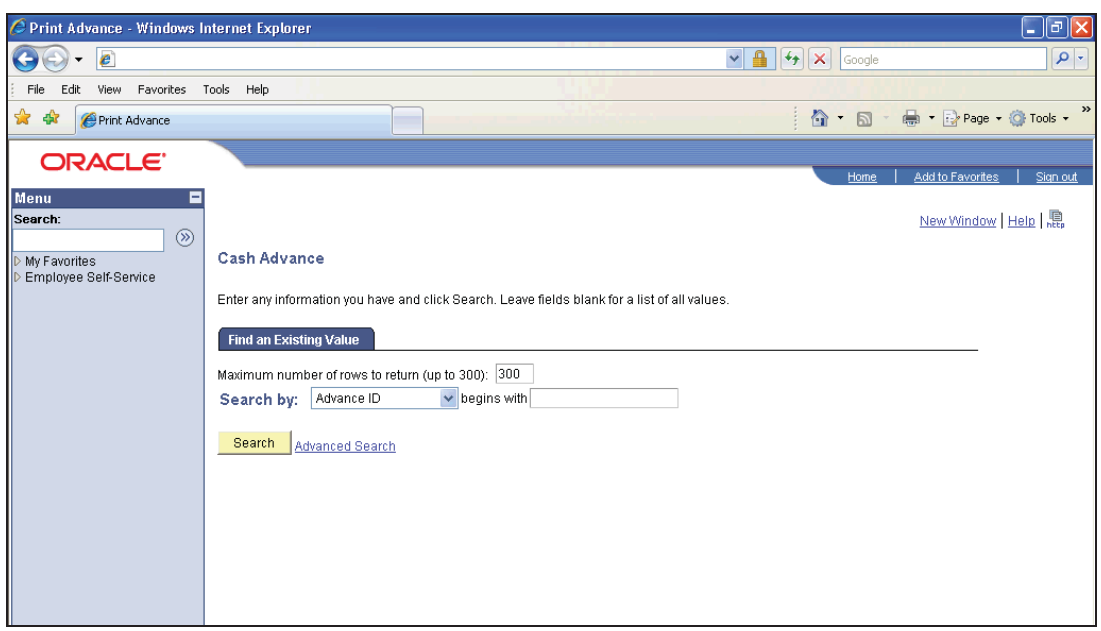

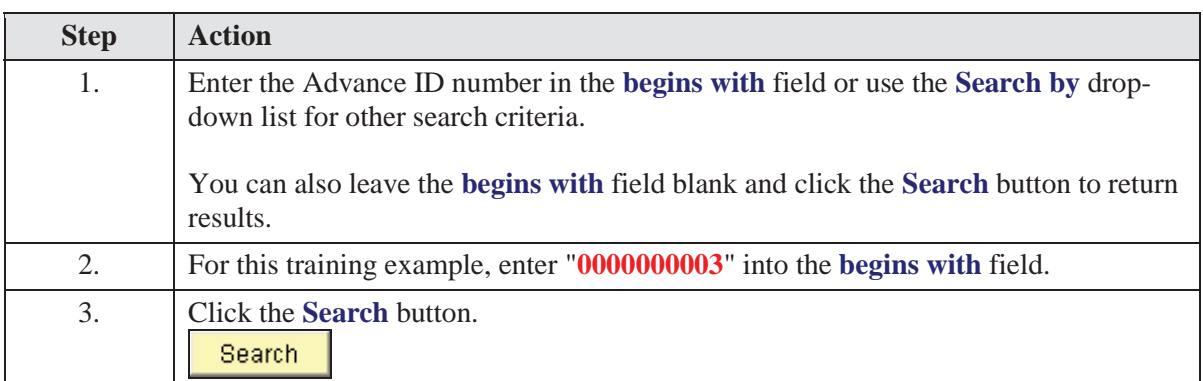

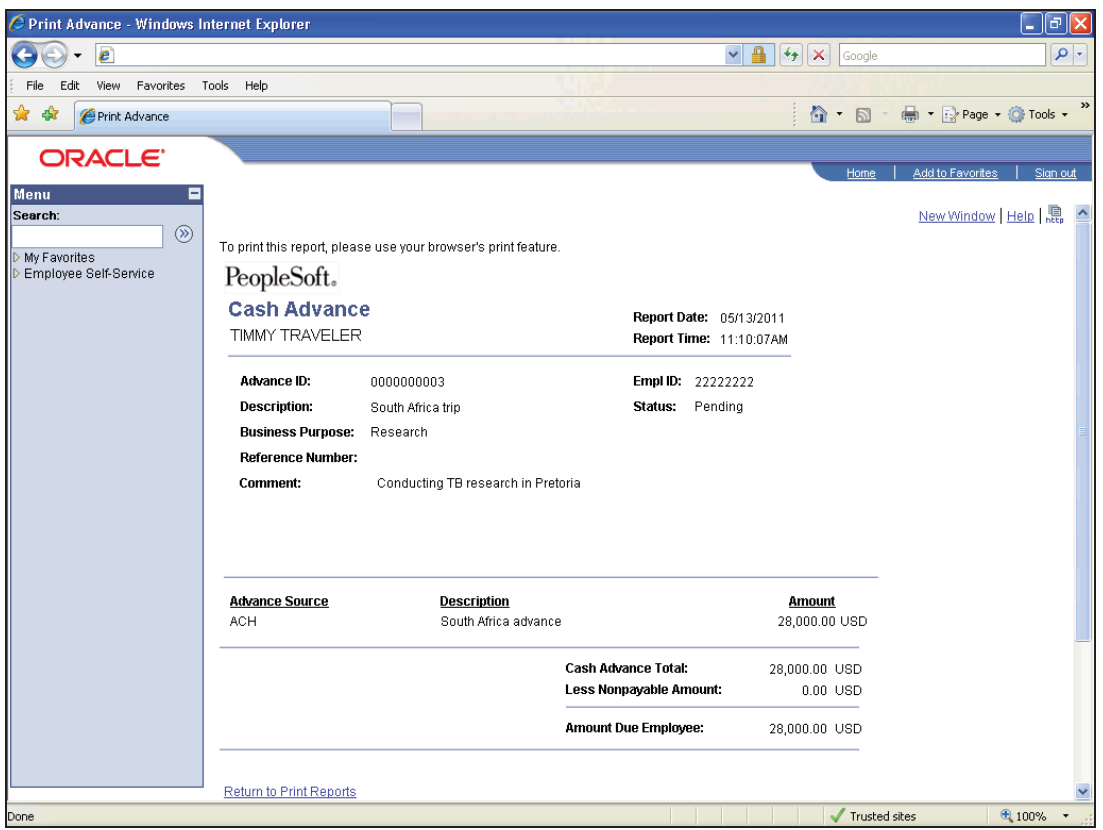

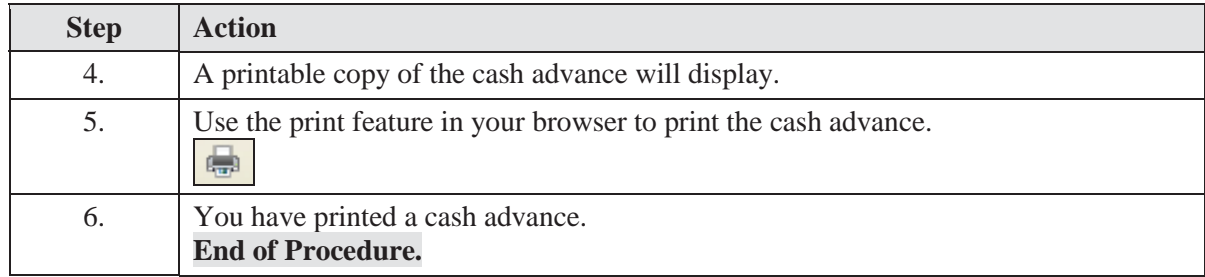